-TELESCOPE OBJECT LIBRARY

Select TELESCOPE and then ALIGN:

1)SITE →2)ALIGN

(Press ENTER.)

Then choose ALTAZ:

| $\rightarrow$ 1)ALTAZ | $\checkmark$ |
|-----------------------|--------------|
| 2)POLAR               |              |

If ALTAZ is already checked ( $\checkmark$ ), press ENTER just once. Otherwise, press ENTER to put the check-mark next to ALTAZ, then again to start the alignment procedure.

2. At the menu

1 Star or 2 Star Alignment

press 1 on the keypad.

3. The telescope will step you through the alignment procedure, as follows:

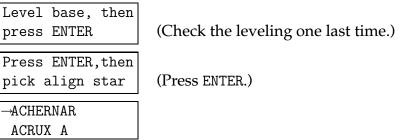

4. Using PREV and NEXT, scroll down to a star you can see that is in the sky, but not directly overhead. Select it by pressing ENTER. You'll get a message such as:

```
Center DENEB
then press ENTER
```

Aim the telescope at the star and center the star in the eyepiece. You can do this by slewing with N, S, E, and W at any of the four speeds, and/or by loosening the brakes and retightening them after moving the tube.

225